## ICNMTA 2020 social program instructions

Dear conference attendees!

Due to the global situation we are deprived of one the most important parts of every conference: interesting and fun discussions during coffee breaks where we meet old and make new friends. To try to overcome this we have employed the Gather application that tries to emulate interpersonal interactions in a natural and intuitive way. As most of you are probably not acquainted with the system we have prepared short instructions to help you in using Gather. Please read through this text before using the service.

The social part of ICNMTA 2020 will be hosted on

<https://gather.town/hT9oCsBRUyXUB0ct/ICNMTA2020> and can be accessed simply via a web browser. Currently, we have tested it using Firefox and Chrome. To enter the room, you will need a password which will be provided to you separately. In case of major technical difficulties, a new space with a new URL will be created and you will be invited to join.

## How to use Gather?

Upon opening the link, you will first be requested to input the password and after that you will have the option to choose your display name and allow Gather to use your webcam and microphone if you have them and wish to do so. We recommend using at least the audio feature otherwise you will only be able to hear your colleagues. Typing while everyone else is speaking can be cumbersome. Please use your full name as your display name instead of any nicknames so other people can recognize and find you.

You will now find yourself in the lobby of the Rikli hotel in Bled, Slovenia, having just walked out of the conference room. You can move around by either using the arrow keys or the WSAD combination on your keyboard. The main feature of Gather is the way you interact with other attendees. As you move closer to someone, you will be able to hear and see them allowing you to strike up a conversation if you wish.

At the bottom there is a tab with settings where you can change the appearance of your character, see the minimap if you get lost, change your interaction distance (i.e. the distance at which you can hear and see others and vice versa), share you screen with people near you, raise your hand in a conversation, change your status from available to busy and fiddle with your settings a bit more.

You will probably notice that some parts of the map are covered with circles of different colours. These signify *private spaces*. All the characters standing in the circles of the same color are able to have a private conversation without anyone in the surrounding hearing them and without being disturbed by a passerby. Please note that anyone can walk in the private space if there are

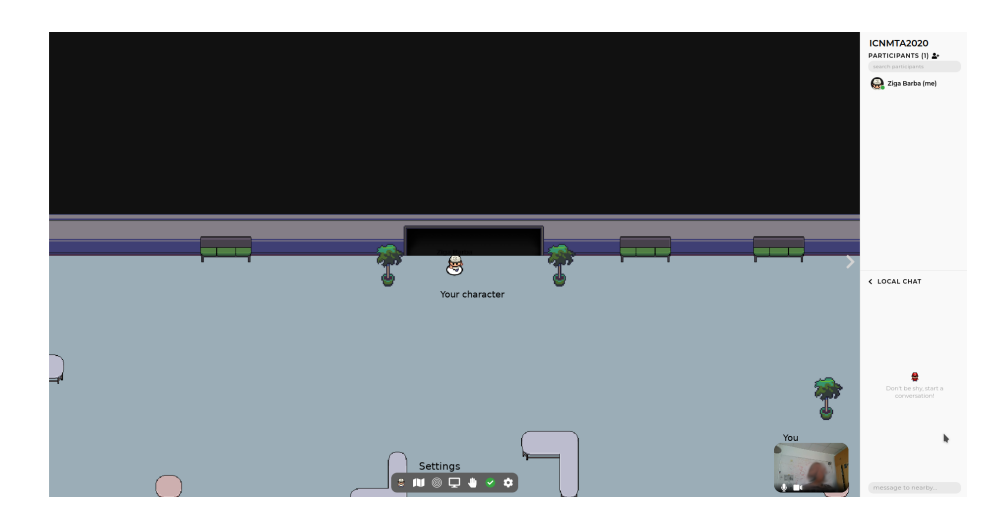

Figure 1: Gather default look

remaining free circles so they are not meant for truly private discussions but rather non-interrupted conversations.

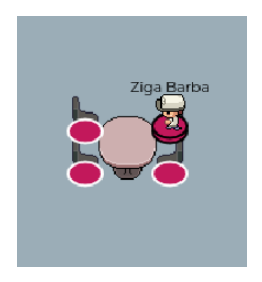

Figure 2: An example of a private space

On the right side of the screen you can see all the participants. If you wish to locate a specific person, click on their name and the click locate. This will draw a line to them which you can then follow. Below that you can chat either locally with the people in your vicinity or globally with all the participants. Please refrain from using the Global chat as it will be used for any important announcements from the team.

Industry exhibition booths are located on the left and right sides of the lobby. Each of those is a private space. If you to wish to interact with the exhibitors you must take a seat in one of the colored circles.

ATTENTION EXHIBITORS: If you wish to present your company and products you should be standing in one of the colored circles behind the desk in your booth so everyone in the audience can hear and see you at all times. The space consists of the location you initially spawn in (the hotel lobby) and two other locations, namely the Bled island and the Bled castle. They can be

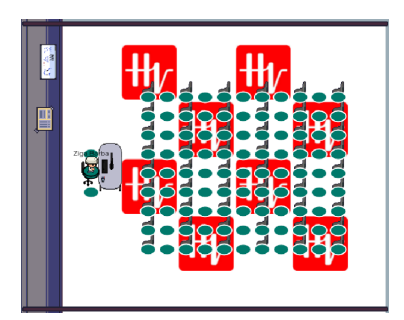

Figure 3: An example of an exhibitor booth

reached by walking onto the boat at the end of pier or taking the path at the left part of the lake shore.

The demo of the space is on-line to be tested by up to 50 participants. On the 14 and 15 September, the number will be increased to accommodate all ICNMTA2020 participants. You are welcome to visit virtual Bled and get to know the system. If you have any questions or issues don't hesitate to contact us.

 $\check{\mathrm{Z}}$ iga Barba

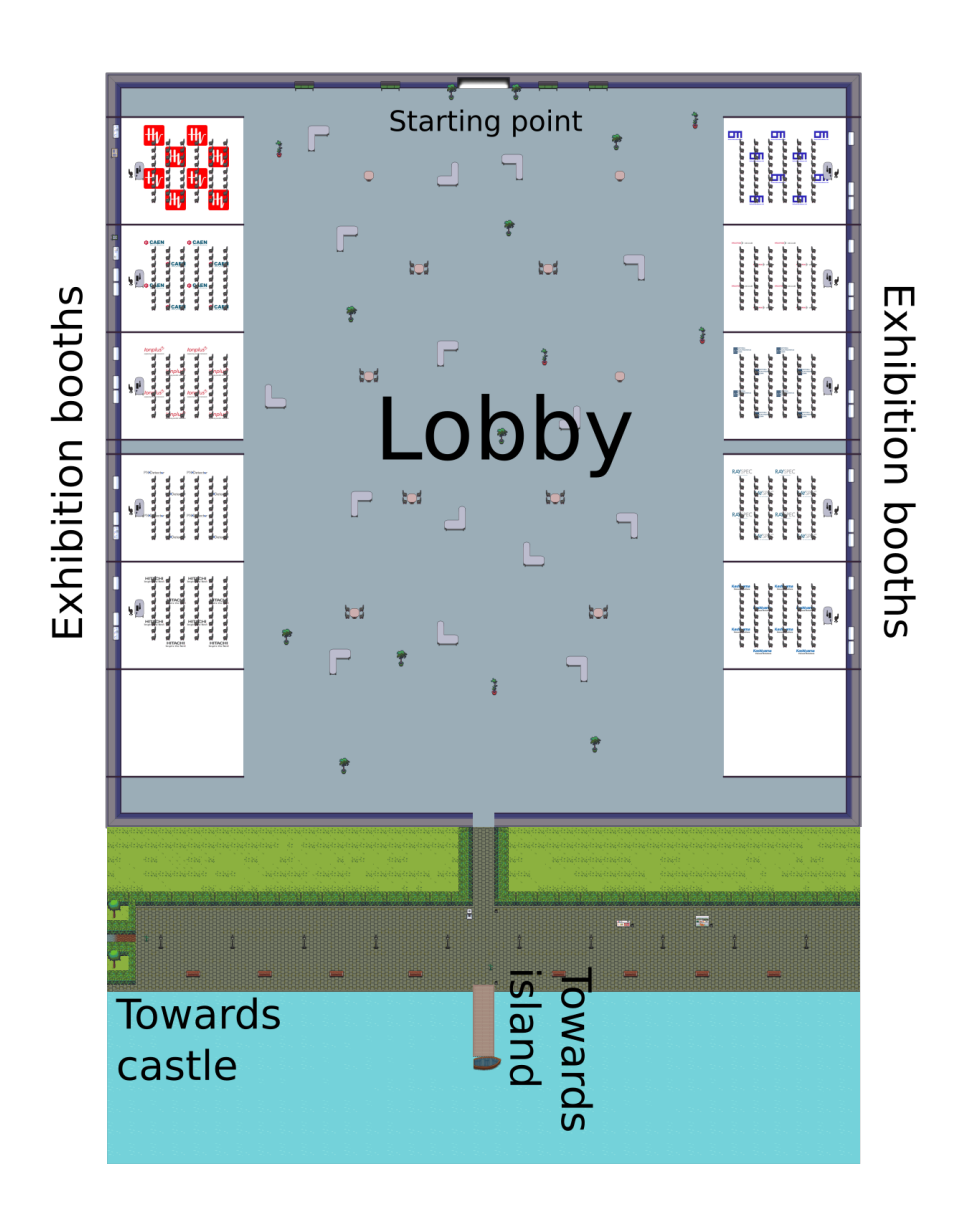

Figure 4: The map of the starting location